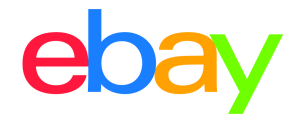

1

# INVENTORY ONBOARDING GUIDE

### **Copyright statement**

Copyright © 2021 eBay Inc. All rights reserved.

eBay and the eBay logo are trademarks of eBay Inc. All other brand and product names are trademarks of their respective owners.

## **Document information**

Version 1.0.0 Date: June 10th 2021

## **Company information**

eBay Inc. 2025 Hamilton Ave. San Jose, CA 95125 USA Phone: 408.558.7400

<span id="page-1-0"></span>Table of Contents

- 1. [Overview](#page-2-0)
- 2. [Creating](#page-3-0) a listing
- 3. Setting up [shipping](#page-14-0)
- 4. Listing with [variations](#page-20-0)
- 5. [Index](#page-24-0)
- 6. [Knowledge](#page-26-0) base

# <span id="page-2-0"></span>**Seller Hub Reports Overview**

Managing your business with file feeds provides access to tools that let you create a high volume of listings quickly. Seller Hub [Reports](https://www.ebay.com/help/selling/selling-tools/file-exchange?id=4096) will allow you to schedule, upload and download data from eBay as file feeds (as CSV and Excel formats) so that you can make it easier to accomplish business workflows in bulk to increase your business efficiency. You can access these features through the Reports tab inside of Seller Hub. These features can also be accessed programmatically with the same file feeds, through the [Feeds](https://developer.ebay.com/api-docs/buy/feed/static/overview.html) API, using eBay [O-Auth](https://developer.ebay.com/api-docs/static/oauth-tokens.html#:~:text=OAuth%20is%20the%20industry%20standard%20for%20assuring%20your,the%20user%27s%20authorization%20to%20carry%20out%20the%20requests.).

# <span id="page-2-1"></span>**Inventory onboarding guide**

The Inventory Onboarding user guide will walk you through how to create search optimized product listings on eBay, by using structured file templates. This guide includes:

- 1) How to use smart template(s) to bulk list different kinds of products
	- a) Common listings with examples to help get you started selling on eBay.
	- b) Relational listings for sellers who have different variations of the same product for sale (i.e. different colors and sizes of the same product).
	- c) Motor's Fitment Parts & Accessories, so that you can include a detailed list of compatible vehicle items for a single part right in one listing. (Fitment guide is coming soon)  $\Delta$
- 2) Use shipping template(s) to update tracking information on orders and make revisions to your shipping, payment and return business policies.
- 3) Lastly, how to download and schedule orders and active listings reports, which can be used as an option to import relevant sales data to a bookkeeping program or manual audits so that you can see the status and performance of your business and in turn identify patterns and areas of potential optimizations to apply across your inventory.

## <span id="page-2-2"></span>**Before using Seller Hub Reports**

If you have never sold on eBay, we recommend that you start by listing 1 or 2 items from the eBay **site to help you understand listings before using file feeds to list your products.**

### <span id="page-2-3"></span>**About listing fees**

eBay charges you fees to list and sell items.

Each time you upload a template file to eBay, we automatically list the items as specified. Insertion fees may be free but please note certain listing features (ie. Subtitle) will incur additional fees. When you sell an item, we charge a final value fee based on the final selling price of an item. For details see [Selling](https://www.ebay.com/help/selling/fees-credits-invoices/selling-fees?id=4364) fees and Store [Selling](https://www.ebay.com/help/selling/fees-credits-invoices/store-fees?id=4122) fees.

#### <span id="page-2-4"></span>**eBay Business Policies**

This section explains where to opt into Business Policies to set up your payment, return, and shipping information and how to apply that information onto your template.

Whenever you create a listing, you will always need to add information for shipping, payment and returns. One way to do this is through eBay Business Policies. All your shipping, payment and return information would be located in one place. You will assign a name to that policy and use that name on your category template under these 3 columns: Shipping profile name, Payment profile name, Return profile name

To use eBay Business Policies in a listing, you must first opt [into](https://www.bizpolicy.ebay.com/businesspolicy/policyoptin) Business policies with your eBay account. When you opt into business policies, eBay automatically creates policies based on values contained in your active, scheduled, and ended listings posted during the previous 90 days.You can edit these policies from your My eBay page at any time. However, if you have not listed items in the previous 90 days, eBay does not automatically create policies. Instead, you must manually create at least one of each type of policy – payment, return, and shipping – before you can complete a listing.

You can create your own policies by following these steps:

- 1. From the "Create policy" dropdown, select a policy type.
- 2. Give the policy a descriptive name and add a brief description.
- 3. Add your policy details and select Save.

**Important:** Your business policies are important: they let buyers know how they can pay you, what your dispatch time is, the delivery services you offer (including shipping and packaging costs), and whether you accept returns. See [Business](https://www.ebay.com/help/policies/business-policy/business-policies?id=4212) Policies.

# <span id="page-3-0"></span>**Creating a listing**

<span id="page-3-1"></span>This section explains how to add and create basic listings to help get you started selling on eBay.

#### **Understanding template structure**

This subsection explains how templates are structured, how to enter your data into the templates.

A template is a structured flat file that you can save locally with the intention of re-uploading it, after you have filled in the pertinent fields for your product listings. Feel free to leave optional columns blank, but it's important to note that the more data you fill in, the more discoverable your listings will be for buyers.

For advanced sellers, you can add structured columns for even more search optimizations. The default templates can be modified using any application that reads comma-separated value (Excel) format, such as a spreadsheet application or a text editor. We recommend using spreadsheet apps as it structures the information in a table type of layout.

See how to download structured templates. At this point, we encourage you to download a structured template to get familiar with it. You will need to upload it after filling it out.

#### <span id="page-3-2"></span>**Auction vs Fixed Price**

When you list products, you have a choice between two listing formats: [Auction](https://www.ebay.com/help/selling/listings/selling-auctions?id=4110&st=12&pos=3&query=Selling%20through%20auctions&intent=auction&context=DEFAULT_SELLER&docId=HELP1064) Style or [Fixed](https://www.ebay.com/help/selling/listings/selling-buy-now?id=4109&st=12&pos=6&query=Selling%20with%20Buy%20It%20Now&intent=Fixed%20Price&context=DEFAULT_SELLER&docId=HELP1061) Price (Buy It [Now\)](https://www.ebay.com/help/selling/listings/selling-buy-now?id=4109&st=12&pos=6&query=Selling%20with%20Buy%20It%20Now&intent=Fixed%20Price&context=DEFAULT_SELLER&docId=HELP1061) The Start price option is used for both Auction-style and Fixed Price listings. The Buy It Now [price](https://www.ebay.com/help/selling/listings/selling-buy-now?id=4109&st=12&pos=6&query=Selling%20with%20Buy%20It%20Now&intent=Fixed%20Price&context=DEFAULT_SELLER&docId=HELP1061) field is used only for an Auction with a Buy It Now price. See Template field [definitions](#page-5-0).

### <span id="page-3-3"></span>**Smart category template**

The smart template file is an interactive file that enables you to see header definitions, choose fields from dropdowns, and see helpful tool tips. Inside the file template you will find various colors that will guide you in the decision-making process about which cells to pre-fill thus helping buyers narrow down their search results to find your listing. Prior to downloading the template in the upload page of Seller Hub Reports, you are given the opportunity to search and select multiple categories to bulk create your listings.

#### <span id="page-4-0"></span>**Template category selection**

The category selection user interface allows you to manually select a number of categories prior to downloading the template. This feature gives you the ability to manually search and create listings in bulk under specific categories. Here is how: Navigate to the Seller Hub Reports tab and click on the **Upload** page, and then click on **Download template.**

1. Select Source **Listings**

Create new listings (NEW) Create listings in bulk under specific

- 2. File Type (**.XLS or .CSV**)
	- a. Default option is XLSX for Excel.
	- b. The .CSV option is recommended for advanced sellers and provides more flexibility for advanced apps as it structures the information in a table type of layout.

categories

3. Click on "**Categories"** to open the category picker user interface.

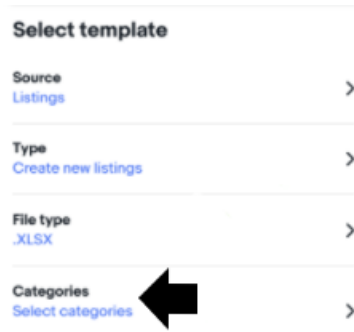

Select multiple **categories or** search for category names inside of the search box, .i.e **Cameras** Q Cameras

4. Use the bar on the right to scroll down through the main category headings i.e. **Clothing, Shoes &** Accessories > and click arrows to collapse the sub-categories. .i.e > Baby> Kid>Men and click on the box to the left of the item, then click **Done**.

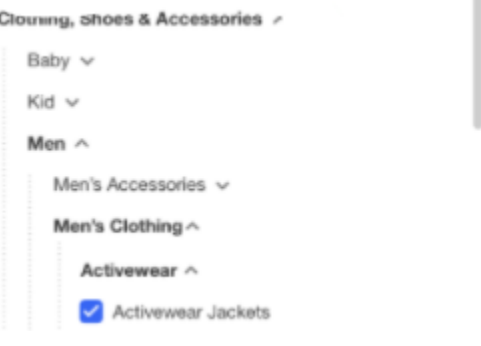

- ❖ Relevant and up-to-date changes we periodically make to the category structure helps to ensure that your listings appear in the relevant categories.
- ❖ If and when the category structure changes, your listings may be automatically moved to another category, based on the item specifications that you provided.
- ❖ Aligning categories across international eBay sites will make cross-country trading on the eBay sites easier.

**Tip**: You can also find all category ID numbers needed for Seller Hub Reports [here](https://pages.ebay.com/sellerinformation/news/categorychanges.html) or inside of a category template.

## <span id="page-5-1"></span>**How to download the smart category template**

1. Navigate to the "**Reports tab"**

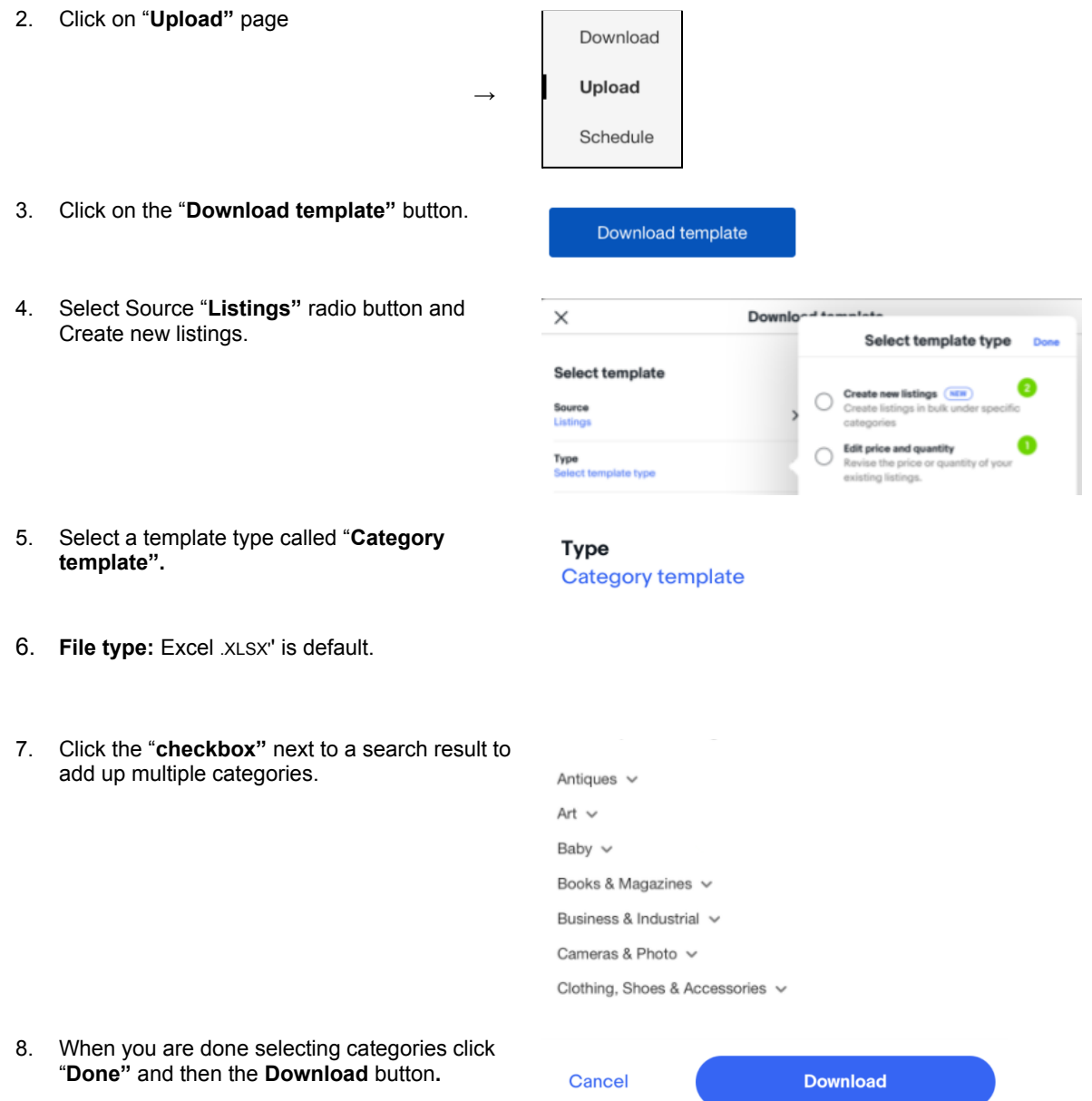

## <span id="page-5-0"></span>**Template field definitions**

Use the fields in this table below to enter data for your listings

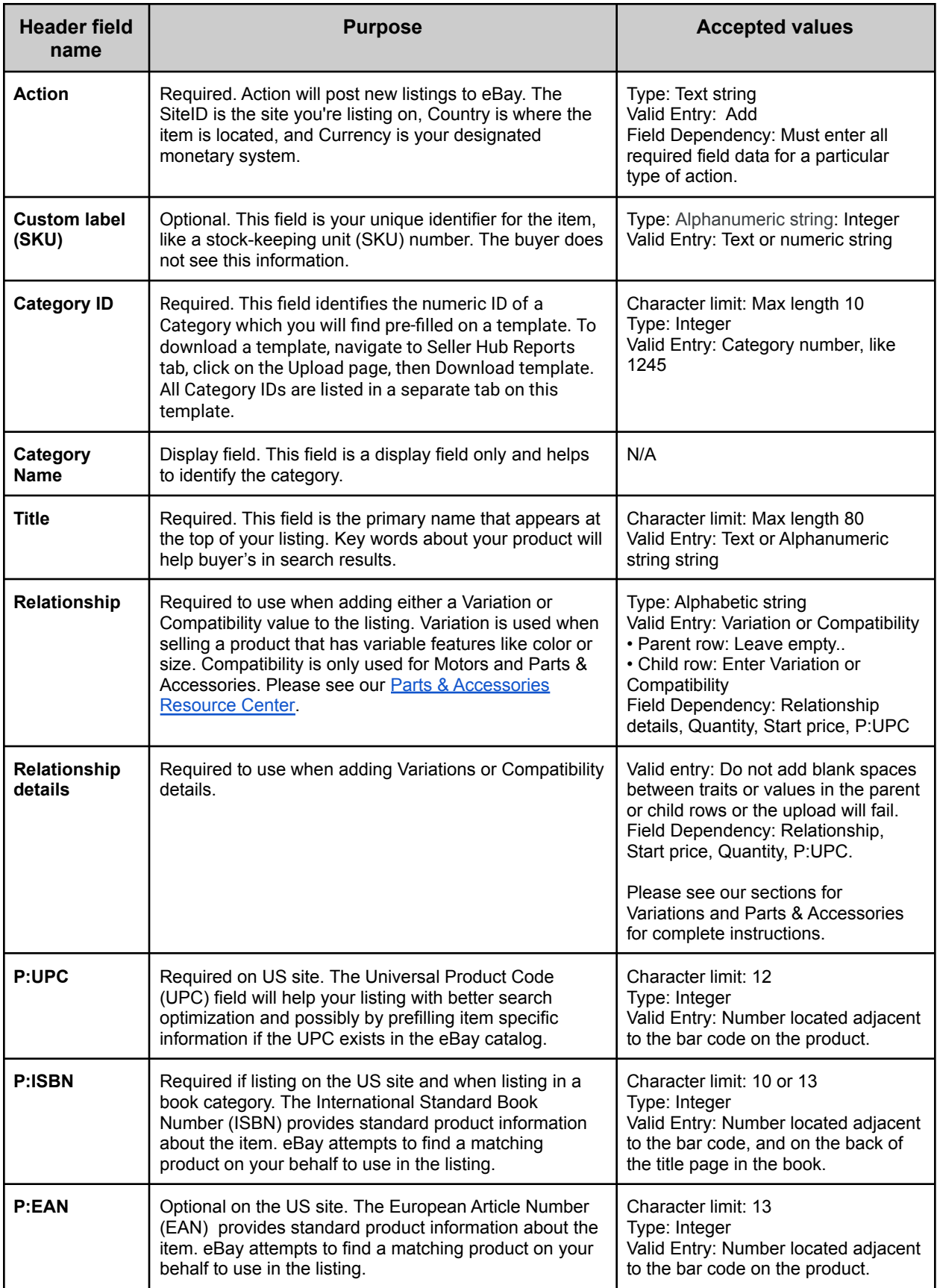

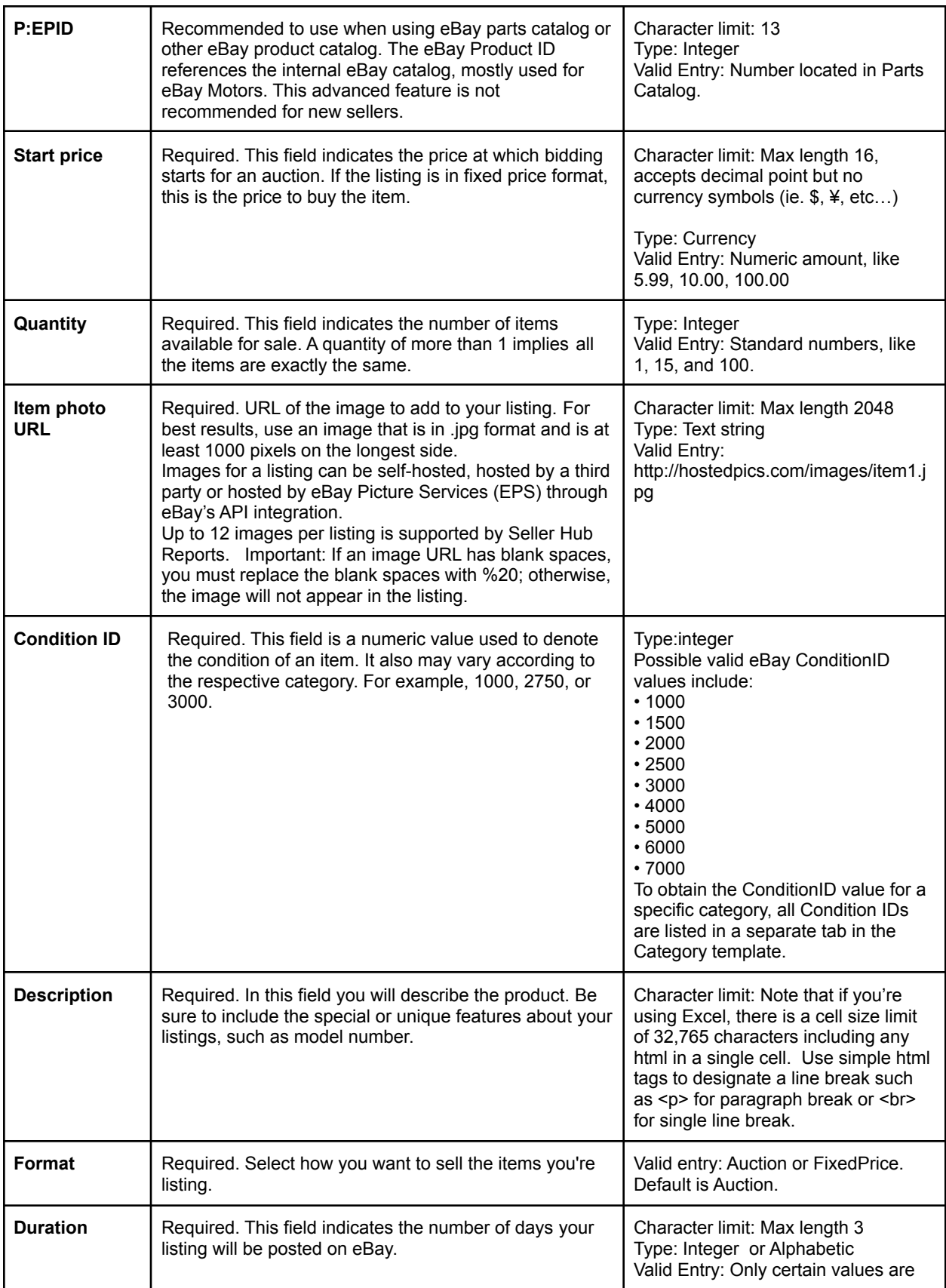

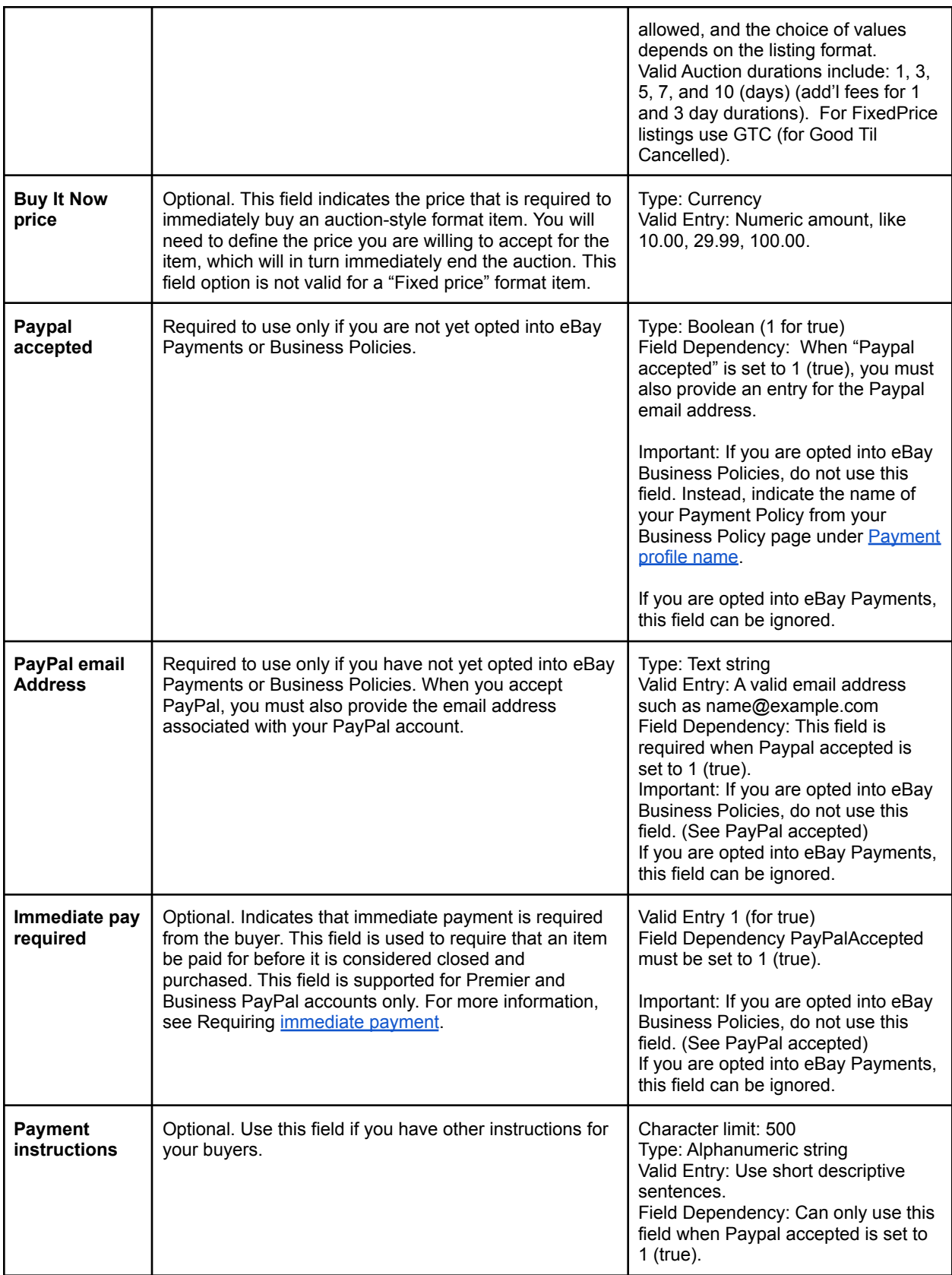

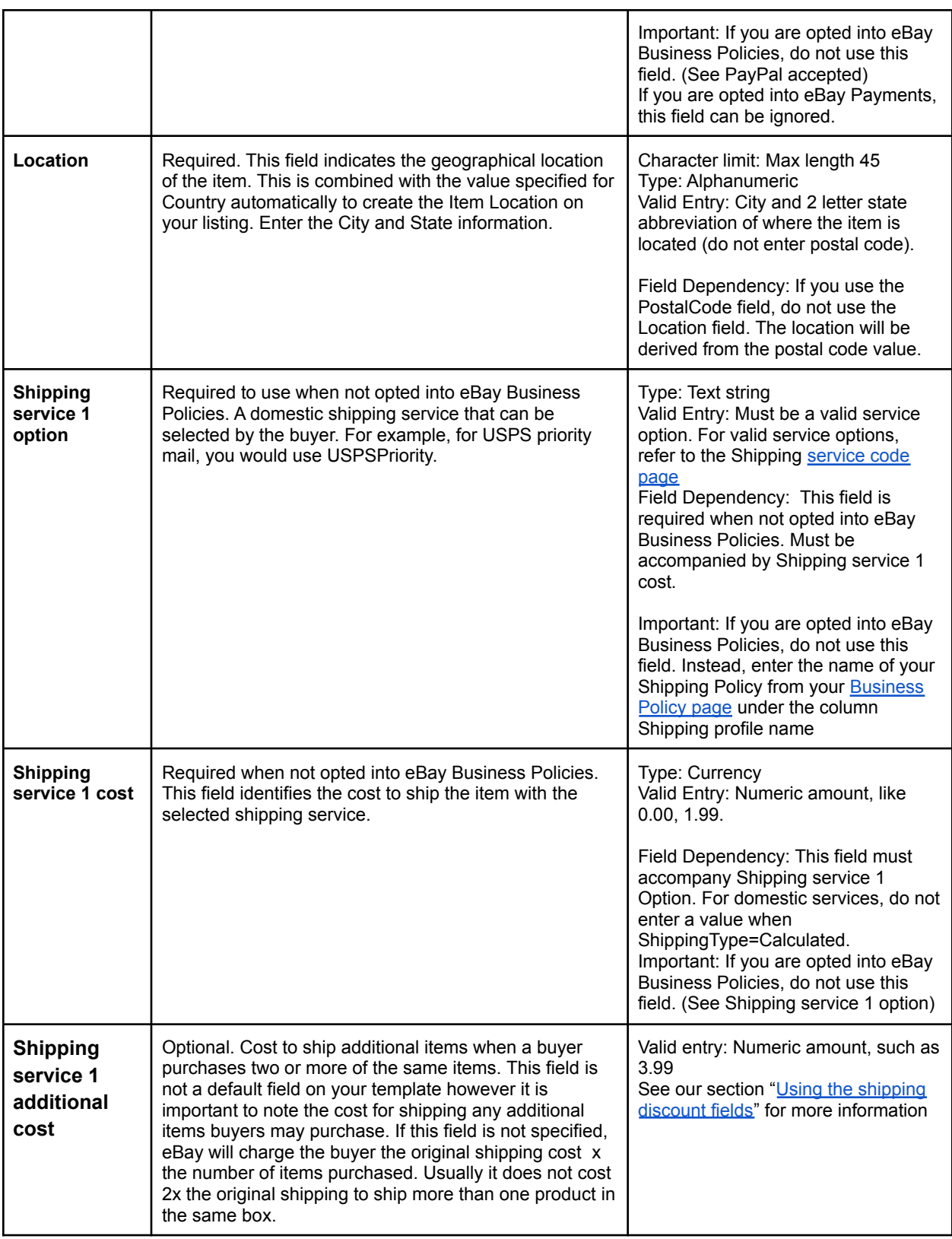

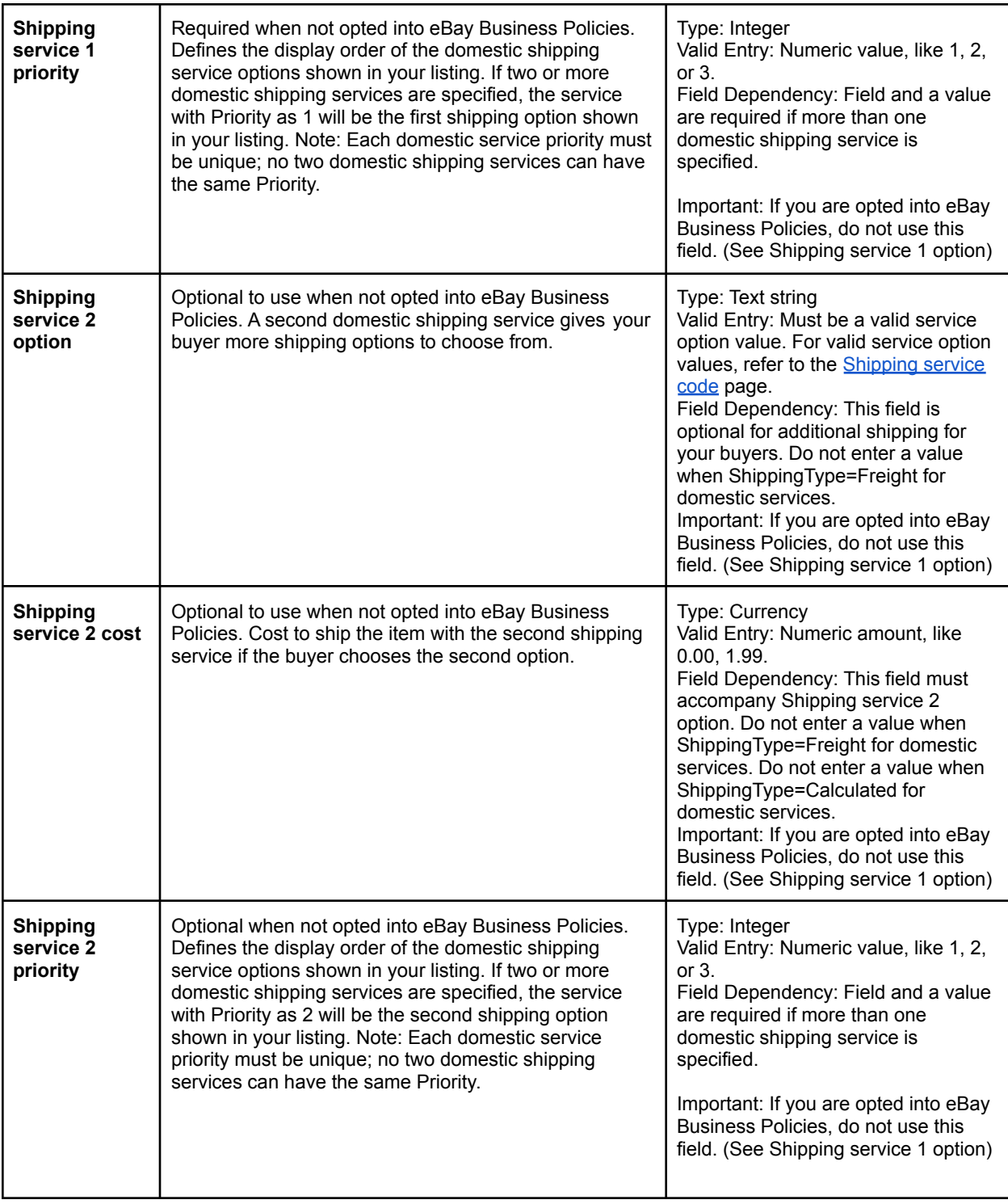

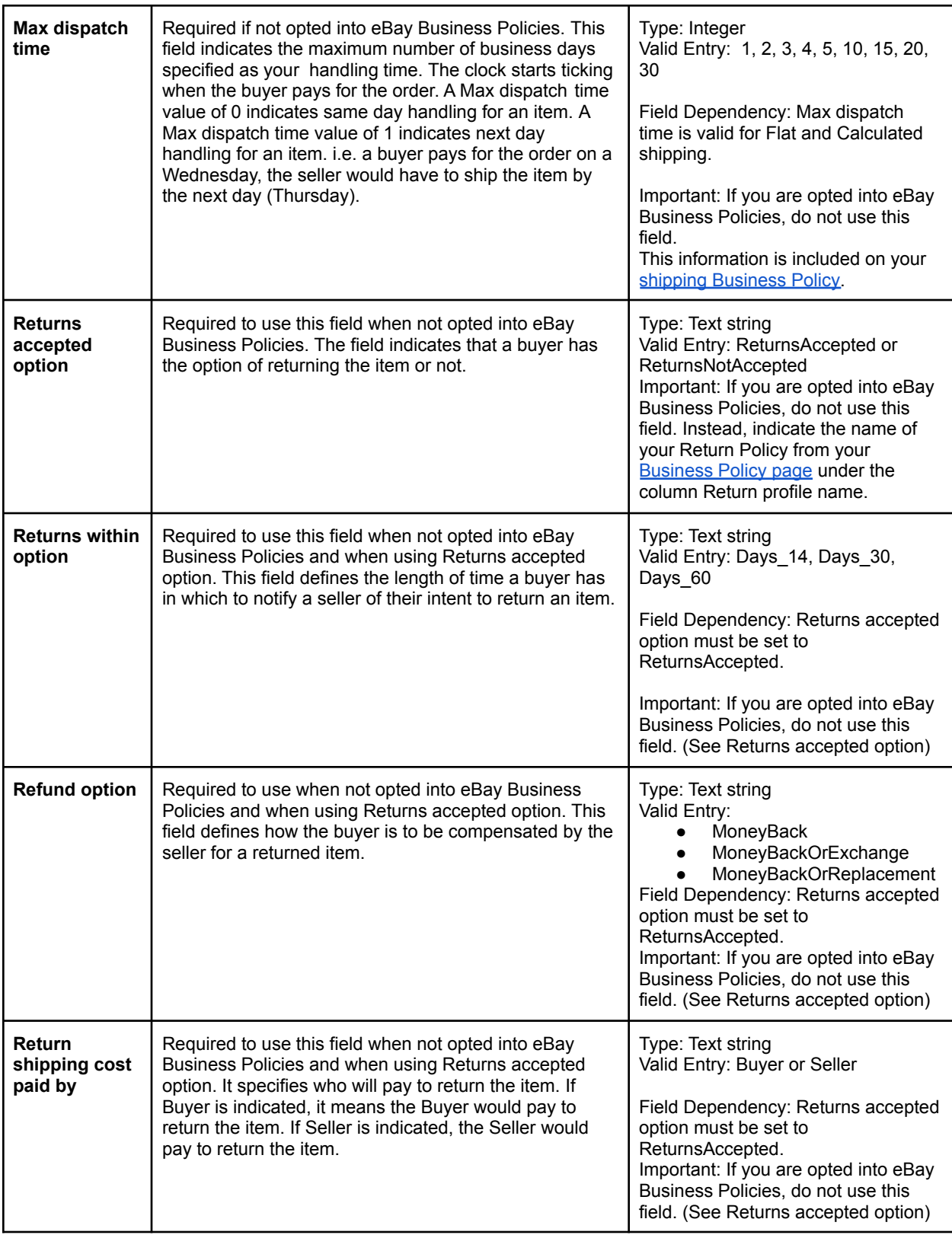

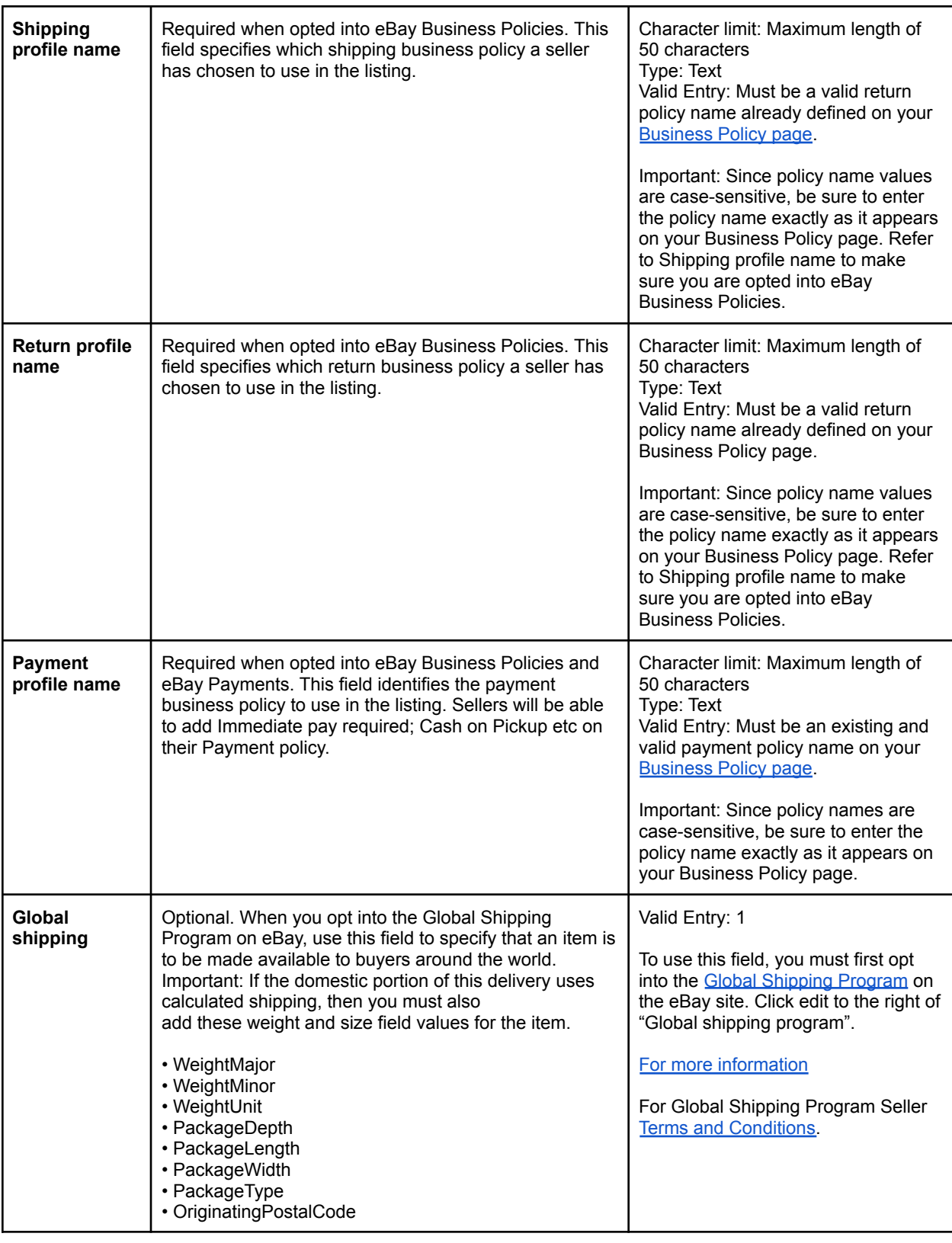

## <span id="page-13-0"></span>**The template experience**

This subsection shows examples of how to fill out a template and describes the template experience.

**General instructions tab**: Pay attention to the general instructions section which will provide you with information on how to get started with filling out the template with the Add action, variations and the parent-child relationship. Other tabs like Fitment Parts, and category ID are also included in this file.

## <span id="page-13-1"></span>**Color legend**

Notice the color reference on each cell to guide you and get familiar with each meaning. The more information you enter the more buyers will be able to find your products.

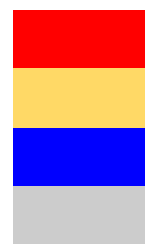

Indicates missing required fields for a listing.

Indicates missing item specific that will be required soon.

Indicates missing recommended item specifics for a listing.

Indicates items specific does not apply to this item/category.

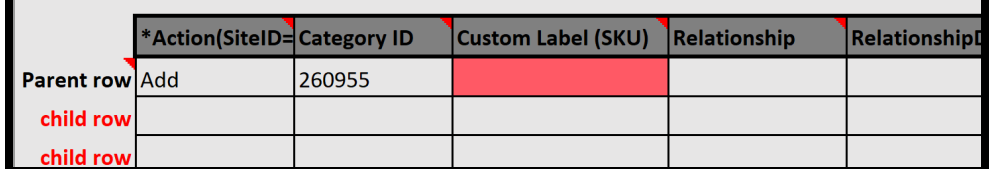

## <span id="page-13-2"></span>**Tool tips**

In order for you to see the tool tips, hover your mouse over the column headers to see field definitions, strings, dependencies and links to information (if any). The tool tip helps you understand the definition of each column header. See template field [definitions](#page-5-0) to see which fields are required or optional.

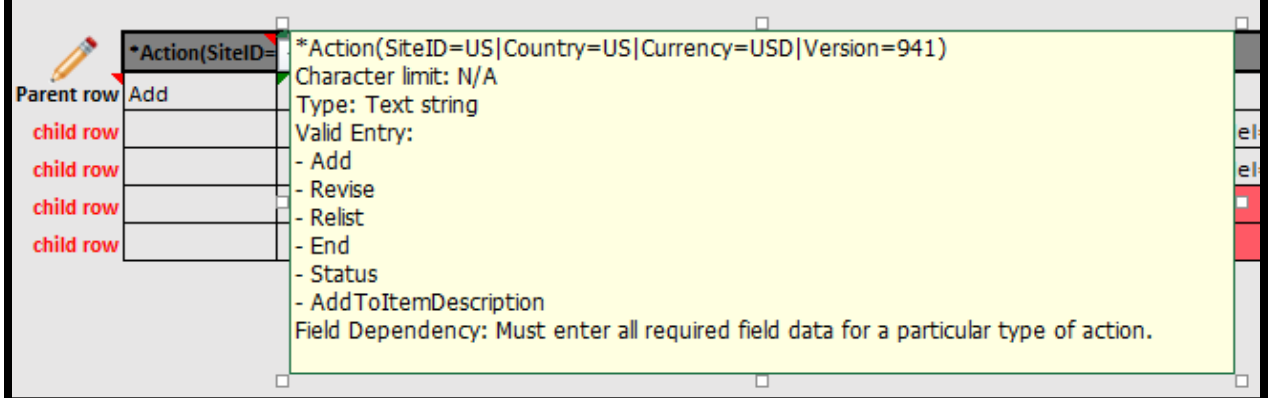

#### <span id="page-14-1"></span>**Dropdowns**

For column headers that have dropdowns, click on the cell with missing item specifics and click on the arrow that appears beside the cell to select a value. The drop-down option helps you select an applicable value. Leave it blank if none is applicable.

## <span id="page-14-2"></span>**Using Images with your listings**

The structured template file enables you to list vivid images of your products to showcase to your buyers, thus having them make quicker decisions about your inventory. Photos need to be provided in the file template via URL links to the web-hosted images. Insert URL information in the field called Item photo URL.

The photo URL needs to start with the hypertext https:// and end with a file extension like .jpg or .png. Pictures can be self-hosted, hosted by a third party, or hosted by eBay Picture Services (EPS) through eBay's API integration. There are many photo hosting services available and most are compatible.

eBay recommends a minimum of 500 pixels on the longest side, 800 pixels on the longest side to enable the buyer to zoom the picture in the listing page. For best results, 1200 pixels is Optimal.

#### <span id="page-14-3"></span>**Listing up to 12 pictures**

You can add up to 12 photos on the parent row and each variation row. When doing so, use the pipe (|) character to separate the values. Here is an example of how you can list with multiple images.

Pipe characters | can be used to separate the URLs : i.e. https://www.picturshosting site.com/picturefolder/picturename**1**.jpg|https://www.picturshosting site.com/picturefolder/picturename**2**.jpg|

# <span id="page-14-0"></span>**Using additional shipping fields**

This section explains the columns and corresponding values that define additional shipping service options, shipping discounts, shipping rate tables, calculated shipping and international shipping information.

"Values" are the information that goes in the field under the column header. For sellers who are not opted into eBay Business Policies, you will need to enter the values talked about here under the shipping columns on your listing template file.

Shipping information can either be entered by using the shipping columns on the template (Shipping service 1option; Shipping service 1 cost; Shipping service 1 priority; Shipping service 2 option; Shipping service 2 cost; Shipping service 2 priority) or by adding your shipping policy name from your eBay Business Policy page. That name would be entered under the column "Shipping profile name".

**Note**: For domestic shipping you can add up to 4 shipping service options. You'll notice that the category template already offers 2 domestic shipping service options. If you'd like to add a 3<sup>rd</sup> or 4th, add these 3 columns manually (changing the number from 3 to 4 if needed):

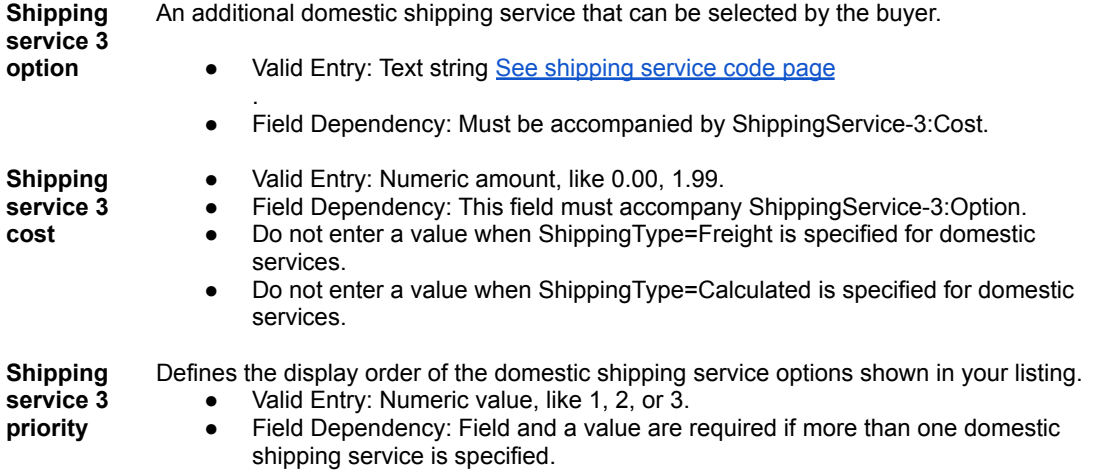

## **Using the shipping discount fields**

Use shipping discounts to offer shipping savings to buyers whether they purchase multiple items from you from different listings or multiple items from the same listing. Doing so may encourage buyers to buy additional items.

There are 2 ways to apply shipping discounts. One way is to set up combined payments at your [Account](https://www.ebay.com/ship/prf) Shipping [Preferences](https://www.ebay.com/ship/prf) page so you can use shipping discounts and profiles. Use this option for a buyer that would buy an item(s) from multiple different listings. For an overview about shipping discount rules and profiles, see Shipping [Discounts.](https://www.ebay.com/help/selling/posting-items/postage-rates/postage-discounts?id=4168#set_shipping_discounts)

In order to offer shipping discounts for this scenario you must first use Combined Payments:

- First set up your combined payments at your "Shipping Preferences" page. Find "Allow combined payments and shipping" and click Edit to the right.
- Next set up your shipping discount profiles, make a note of the shipping discount profile ID located on the profile window.
- On your category template add a column header "ShippingDiscountProfileID" (without the quotes). Type or paste the profile ID number in the cell below that column header.

\*If you use eBay Business Policies, do not use this field. You will apply your shipping discounts with this method at your [Shipping](https://www.bizpolicy.ebay.com/businesspolicy/manage?profileType=SHIPPING&totalPages=1) Policy page. See Other optional [shipping](#page-16-0) fields

The 2nd way to offer shipping discounts is to add an additional shipping cost as you create your shipping options on the template. This is the way to offer a buyer a shipping discount for purchasing multiple quantities from the same listing. Add a column to your template "Shipping service 1 additional cost" (without the quotes) and add your (usually) discounted shipping cost for multiple items. See [Other](#page-16-0) optional [shipping](#page-16-0) fields.

\*If you use eBay Business Policies, do not use this field. You will apply your additional shipping cost with this method at your Shipping Policy page.

**Note:** You can use both types of shipping discounts at the same time to encourage buying multiple quantities from the same listing or different listings.

## **Using shipping rate tables**

Use this subsection to learn how to create a shipping rate table and apply the values it contains to your listings on eBay.

You can optionally set up a domestic shipping rate table to provide either regional pricing and service time details or pricing for special domestic areas that may cost more to ship to. For example, you can specify shipping costs to Hawaii/Alaska, United States protectorates (Puerto Rico, Guam), and to Army Post Office (APO) and Fleet Post Office (FPO) addresses. You can also specify shipping rates in the continental United States regionally.

When you set up a shipping rate table, you can specify a rate for each region and service level you want to support. You can opt to specify shipping rates per item, per weight, or by surcharge. Only one of these rate types can be implemented at a time. For example, you may have warehouses located in different regions of the country. You can specify the rates for shipping to selected states near one of those warehouses. When a buyer is logged in, their ship-to zip code will be recognized as being within one of those states and your table rates would be displayed to that buyer.

Note: for buyers not located in one of your shipping rate table regions, a flat rate shipping service and cost must be specified on your category template.

Note: When you update a shipping rate table, we automatically apply the new rates to your new listings only.

To set up a shipping rate table, log into your eBay account and go to Account settings > Shipping preferences > Using shipping rate tables > Edit.

#### <span id="page-16-1"></span>**How to apply shipping rate tables to your category template**

- 1. To find your rate table ID, go to your eBay Account settings > Shipping preferences > Using shipping rate tables > Edit.
- 2. Within the page URL look for a unique number like this example:

ebay.com/ship/rt/details/5144068013 client=4

\*Each Seller's rate-table ID will be unique.

3. Add a new column to your template "DomesticShippingRateTableID". Paste the 10-digit number in the cell beneath your new column header. See Other optional [shipping](#page-16-0) fields

If you are using eBay Business Policies, do not use this field. You can apply your shipping rate table to your shipping policy. Your rate table pricing will be applied to every listing on which you set your shipping policy.

#### <span id="page-16-0"></span>**Other optional shipping fields**

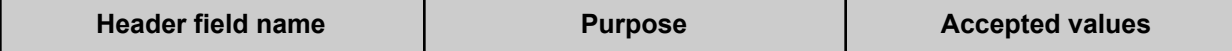

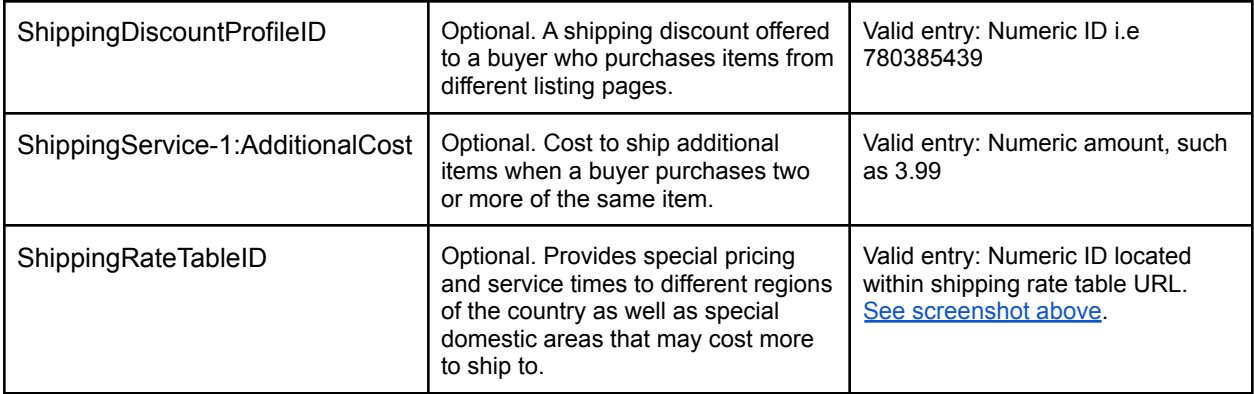

## <span id="page-17-0"></span>**Using international shipping**

Selling to international buyers is a great way to expand your buyer field to get more sales. Some sellers start off shipping domestically only until they learn more about listing and processing orders. You can ship internationally in 2 different ways: 1) By adding the required international shipping fields yourself; or 2) Using the Global Shipping program.

Shipping information can either be entered by using the shipping columns on the template or by adding your shipping policy name from your **eBay [Business](https://www.bizpolicy.ebay.com/businesspolicy/manage?profileType=SHIPPING&totalPages=1) Policy page**. That name would be entered under the column "Shipping profile name".

#### **Required fields for international shipping**

Below is a list of the required fields for international shipping. By default, international shipping fields are not included on the category templates. You can add up to 4 different international shipping options. In addition, unlike domestic shipping, you must also set your international ship-to locations where you would specify which countries you ship to. See [shipping](https://developer.ebay.com/devzone/xml/docs/reference/ebay/types/ShippingServiceCodeType.html) service code page.

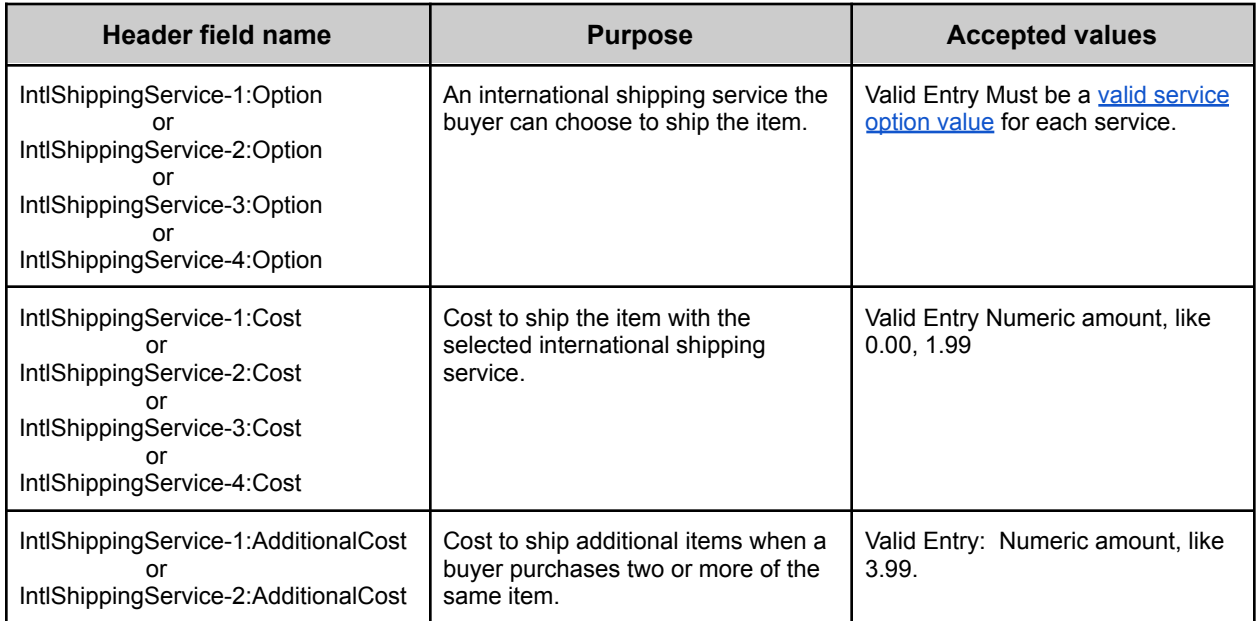

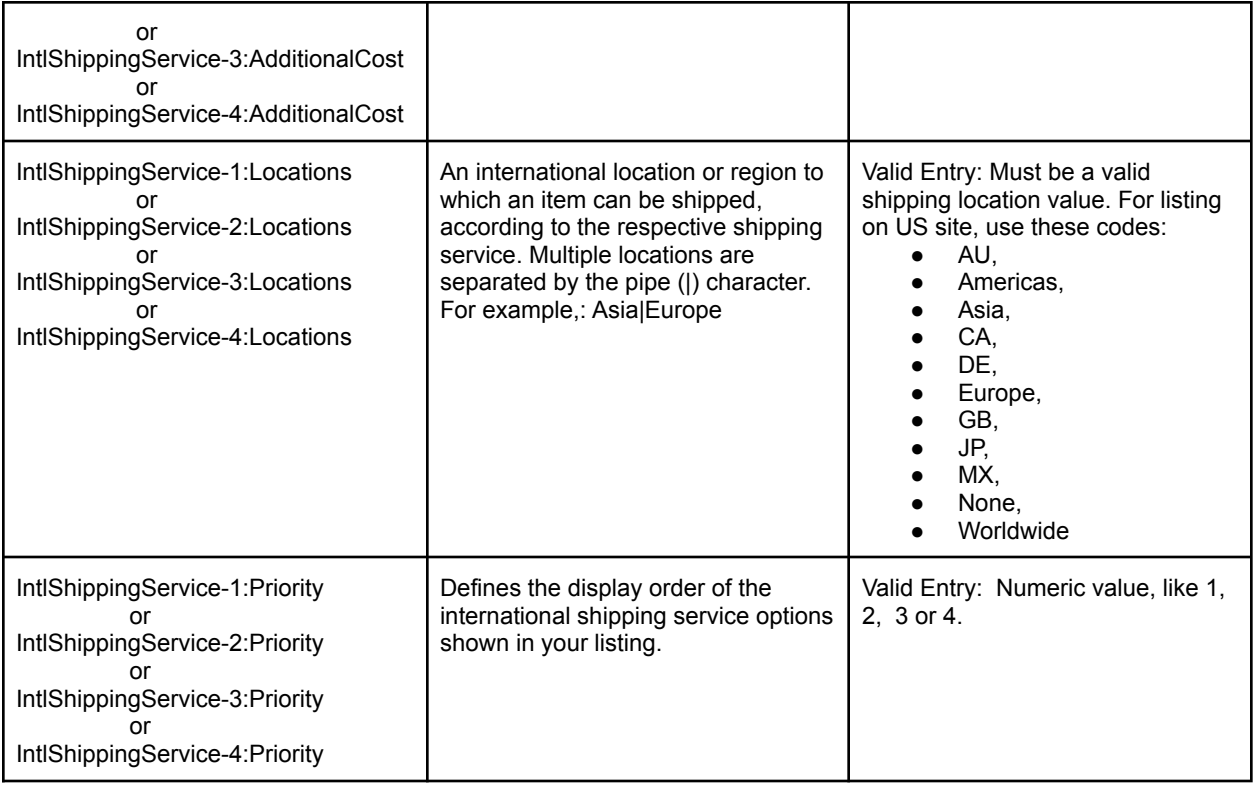

## **Global Shipping**

eBay Global Shipping program utilizes a domestic shipping partner based in the US to ship items outside of the US on behalf of the seller.. When an order is received from a buyer who opted for the Global Shipping services, the seller will ship the item to our partner who then takes the responsibility to ship the item out of the US. While Global Shipping has certain criteria to meet, it can help protect you from item delivery issues by offering international tracking as well as negative feedback when your item is shipped overseas.

Visit the eBay Help page, Global [Shipping](https://www.ebay.com/help/global-shipping-program/default/global-shipping-program?id=4646) Program | eBay, to review the criteria for its use. If your seller account meets the criteria, you will then be able to opt [into](https://www.ebay.com/ship/prf) eBay Global Shipping.

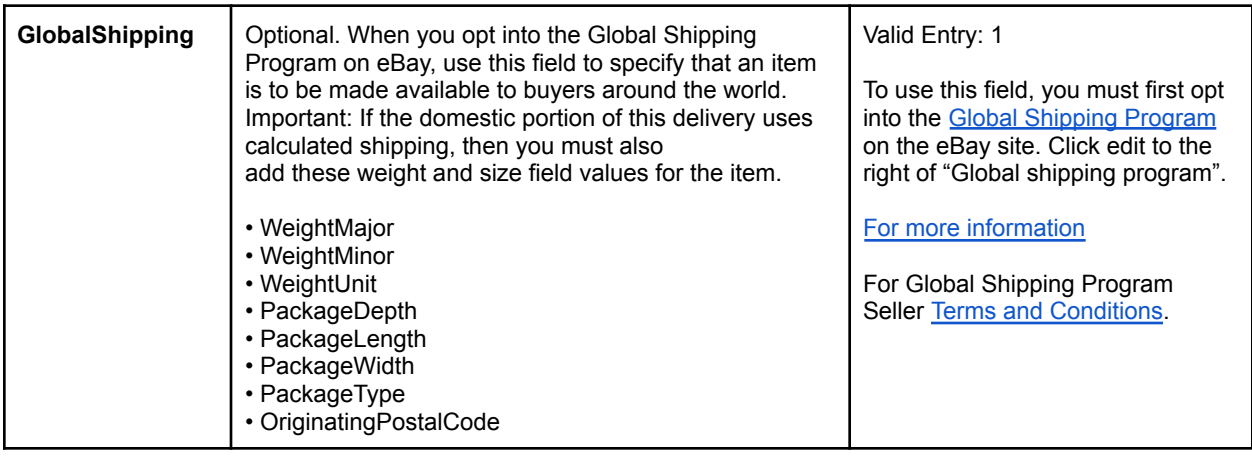

## <span id="page-19-0"></span>**Using calculated shipping**

Use calculated shipping when you want to have eBay shipping calculator calculate the costs of shipping from your item's location to your buyer's location rather than setting a flat rate. The calculated cost will also be based on the details you provide on your package and delivery service.

If you are using eBay business policies, calculated shipping can be applied on your shipping policy and you would not need to add the below columns.

#### <span id="page-19-1"></span>**Required Fields for calculated shipping:**

The following required fields need to be manually added by the Seller. Optionally you can use PackagingHandlingCosts to add a nominal charge for packaging and packing materials.

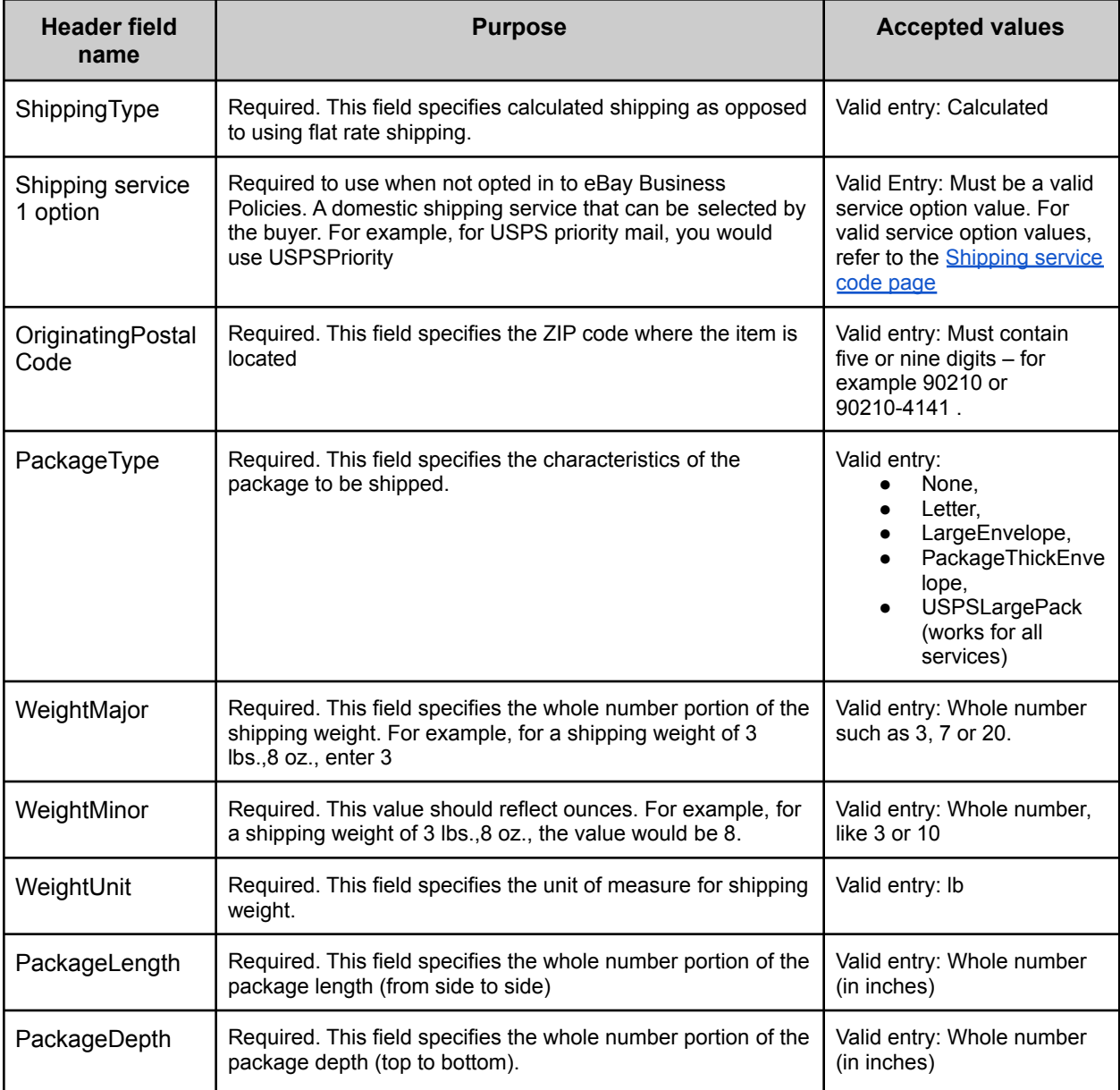

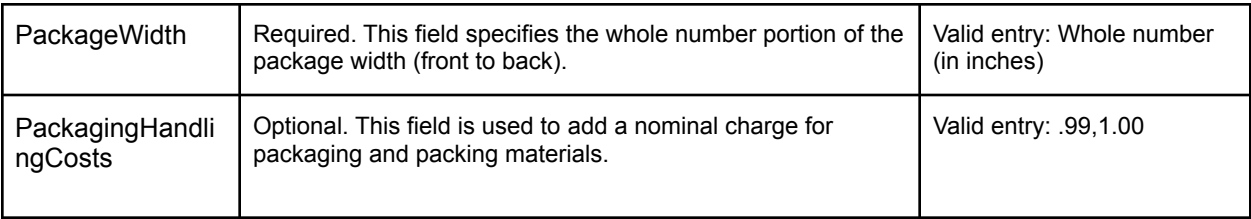

# <span id="page-20-0"></span>**Listing with variations**

This section explains how to create relational listings for sellers who have different variations of the same product for sale (ie. different colors and sizes of the same product).

Multi-variation supported listings are available in the following [categories](https://pages.ebay.com/sellerinformation/sellingresources/multiplevariationslist.html) page. When you want to list many similar items that have different variables, such as color or size, you can create listings that include all the variations you offer. For creating a listing with variations there will be a parent-child relationship for the following fields: Relationship, Relationship details, P:UPC, Start price, Quantity, and optionally Item photo URL and Custom label.

## <span id="page-20-1"></span>**Using relationship fields for variations**

Relationship fields are used for adding varied product information to a multi-quantity listing. These fields enable you to sell products that are similar, such as shirts, in a variety of colors and sizes, all in the same listing. Variations help you define products in addition to item specifics and can leverage the Custom label (SKU) field for inventory references. Unlike regular listings, the relationship fields use a parent-child hierarchical structure. **Tip**: Also called multi-SKU, Variations identifies multiple variants of the same single product (such as colors or sizes). [Variation](https://www.ebay.com/help/selling/listings/creating-managing-listings/creating-listings-variations?id=4150) helps to define products in addition to item specifics.

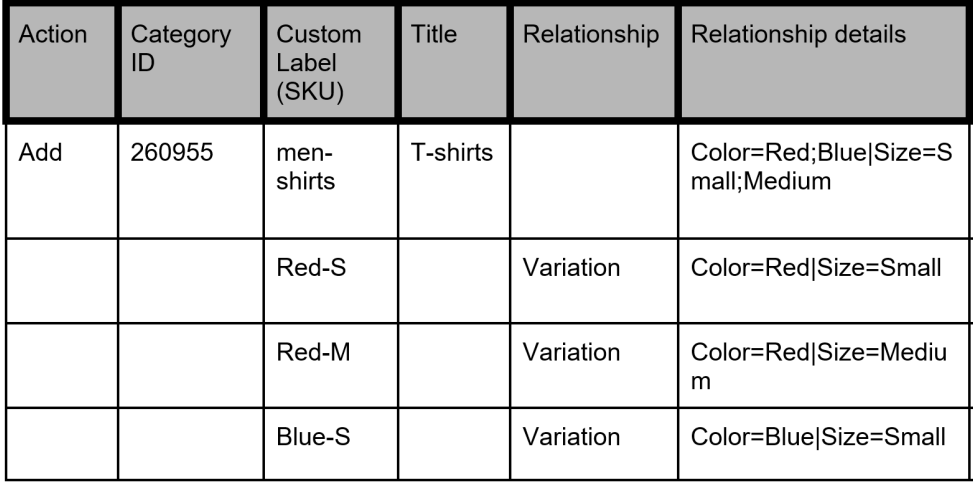

**Note**: The first (parent) row contains the normal listing information, such as Action, Category, Format, and other shared information (such as shipping and return options) that apply to all the variations in the listing. The subsequent (variation or child) rows contain the required information that applies to

each variation, such as Relationship, Relationship details, Quantity, Start price, P:UPC and optionally Custom label (SKU) and Item photo URL fields. See below for table 1.0

### <span id="page-21-0"></span>**Required fields**

The following paragraphs explain the parent and child row field requirements.

Relationship: Indicates variation information will be added to the listing when the Variation value is used.

- ➢ **Parent row**: Leave empty
- ➢ **Child row**: Enter Variation

Relationship details: Defines the trait details, such as color (trait 1) and size (trait 2) for the variation rows but must contain all possible traits in the parent row. Do not add blank spaces between traits or values in either row, or the upload will fail.

- ➢ **Parent row**: Define all traits (such as color and size) and their possible values (such as Blue and Red, Medium and Large). Separate these traits with a pipe ( | ) character. Use the format: Trait1=Value1;Value2|Trait2=Value1;Value2. For example,: Color=Blue;Red|Size=M;L.
- ➢ **Child row**: Define the trait combination for each applicable trait for this variation. Use the format: Trait1=Value1|Trait2=Value1. For example,: Color=Blue|Size=M.

P:UPC: Specifies the barcode number on the item if available for each variation.

- ➢ **Parent row**: Leave empty.
- ➢ **Child row**: (Required) If you do not have a product code/barcode for each trait combination you can use "Does not apply" (without the quotes) on each row.

\*Quantity: Specifies the number of items available for each trait combination.

- ➢ **Parent row**: Leave empty
- $\triangleright$  **Child row**: (Required) Specify the quantity available for each trait combination a value is required and must be greater than zero.

\*Start price: Specifies the price of the item

- ➢ **Parent row**: Leave empty
- ➢ **Child row**: (Required) Specify the purchase price for each variation combination.

**Important**: In addition to the other required fields at the **parent level**, variation categories usually require other product identifiers and Item Specifics, such as Brand and MPN, or Size, Type or Department, and so on, for all manufactured products. If your product does not have a Brand or MPN, enter "Unbranded" or "Does not apply" (without the quotes) respectively on the parent row only. Requirements such as Type or Department should use the eBay-specified value on the parent row only. This will be supplied in a drop-down menu on your template. Item Specifics will also be color coded

#### **Table 1.0**

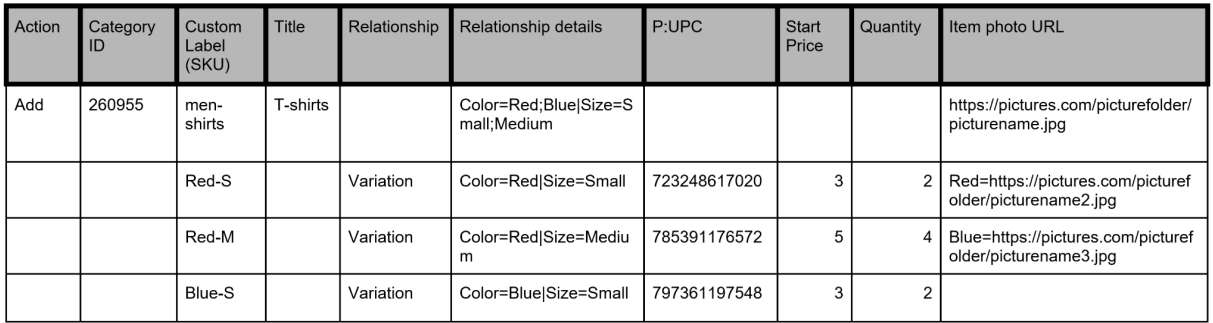

### <span id="page-22-0"></span>**Optional fields for Variations**

Custom label (SKU): Specifies the SKU codes for certain variations.

- ➢ **Parent row**: (Optional) Specify the custom label (SKU) for the listing
- ➢ **Child row**: (Optional) Specify the custom label (SKU) for this particular variation
- $\triangleright$  NOTE: SKUs at both parent and child levels must be different.

Item photo URL: Table 1.0 defines both the shared and variation images on a listing.

If an image URL has blank spaces, you must replace the blank spaces with %20; otherwise, the image will not appear in the listing

➢ **Parent row**: Specify the parent-level picture to show a typical example of the product. This image will appear as the Gallery picture. Up to 12 picture URLs can be added by separating each URL with a pipe ( | ) character. For example,: ↓

https://pictures.com/picturefolder/picturename.jpg|https://pictures.com/picturefolder/picturename2. jpg|https://pictures.com/picturefolder/picturename3.jpg →**Note**: *These are not a real links*

➢ **Child row**: Specify the specific picture(s) to use for this variation. To use more than one image for a variation, separate the image URLs with a pipe character ( | ). For example, multiple pictures for the color Black would require multiple image URLs:

Black=https://pictures.com/picturefolder/picturename.jpg|https://pictures.com/picturefolder/picture name2.jpg|https://pictures.com/picturefolder/picturename3.jpg.

**Note**: Item photo URL values for variations must use a single trait name.

For example, if one variation has Black=URL1|URL2|URL3 and the next variation has Blue=URL4|URL5|URL6, these are valid combinations because the same trait (color) is used. However, if one variation has: Black=URL1|URL2|URL3, and the next variation has Medium=URL4|URL5|URL6, this is an invalid combination because two traits (color and size) are used.

**Tip**: If an item already has a variation row with pictures defined for a given trait value, you do not need to re-define them again. For example, one variation has Relationship details as Color=Black|Size=Small and Item photo URL as Black=http://host.com/my.jpg. If the next variation has Relationship details as Color=Black|Size=Medium, you do not need to put Black=http://host.com/my.jpg for the Item photo URL field again because the image for Black has already been defined.

**IMPORTANT:** If an existing listing contains no variations, you cannot revise that listing to include variations. Instead, you must end that listing, and then create a new listing with variations.

### <span id="page-23-0"></span>**Modifying the Quantity and Start price of a variation**

You can modify the values for Quantity and Start price even if one or more transactions are pending against the variation.

To revise \*Quantity and \*Start price, just update the desired values. For instance, when compared to the example shown earlier in this section (Table 1.0) this table (Table 1.1) updates the values for Quantity and Start price specific to the variations of Color=Blue|Size=Medium and Color=Red|Size=S. If you set the Quantity of a variation to zero (0), the variation will be shown as out-of-stock. If no items of the variation have been sold, the variation will be removed from view. But you can still add quantity and price back to that variation combination later.

| Action | Category | Custom<br>Label<br>(SKU) | Title    |           | Relationship Relationship details    | P.UPC        | Start<br>Price | Quantity | Item photo URL                                               |
|--------|----------|--------------------------|----------|-----------|--------------------------------------|--------------|----------------|----------|--------------------------------------------------------------|
| Add    | 260955   | men-<br>shirts           | T-shirts |           | Color=Red:Blue Size=S<br>mall;Medium |              |                |          | https://pictures.com/picturefolder/<br>picturename.jpg       |
|        |          | Red-S                    |          | Variation | Color=Red Size=Small                 | 723248617020 | 3              |          | Red=https://pictures.com/picturef<br>older/picturename2.jpg  |
|        |          | Red-M                    |          | Variation | Color=Red Size=Mediu<br>m            | 785391176572 | 5              |          | Blue=https://pictures.com/picturef<br>older/picturename3.jpg |
|        |          | Blue-S                   |          | Variation | Color=Blue Size=Small                | 797361197548 | з              |          |                                                              |

Table 1.1

Neither the Relationship details nor the Item photo URL of a variation can be modified or deleted when one or more transactions are pending against the variation. For example, you have an unanswered question from a buyer.

To revise the values for Relationship details or Item photo URL, you must first delete the variation you want to modify, and then add the new variation that replaces it. Use Revise in the Action field in the parent row, use Delete in the Action field in the variation row(s) that you want to change, and then add the row that contains the modified Relationship details or Item photo URL. For example, the second row (below) with Delete in the Action field is removed and replaced in the subsequent row (with no Action value specified).

In this example, the Red Size Small information is replaced with the "RedStripes Size Small" information.

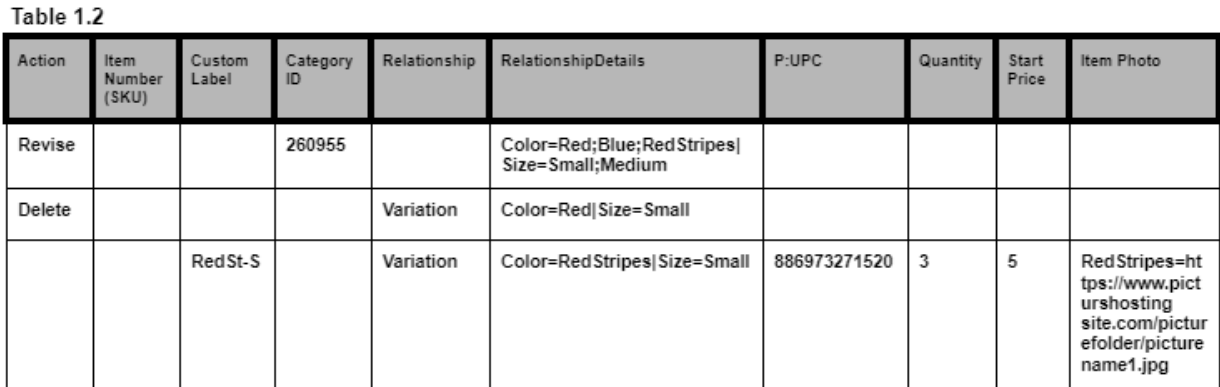

### <span id="page-24-1"></span>**Modifying the Relationship and Custom label of a variation**

When you delete or modify a variation, the eBay-generated Custom label associated with the variation is automatically deleted or modified (you need not modify it explicitly). Any Custom label on one of your child rows of your own making would need to be modified. Lastly, since the value for Relationship is not used for an eBay item, it cannot be modified.

# <span id="page-24-0"></span>Index

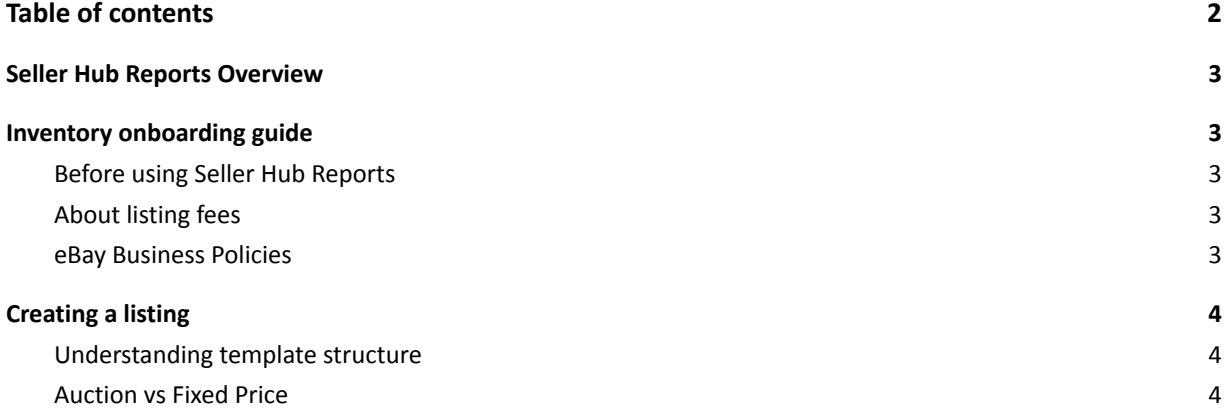

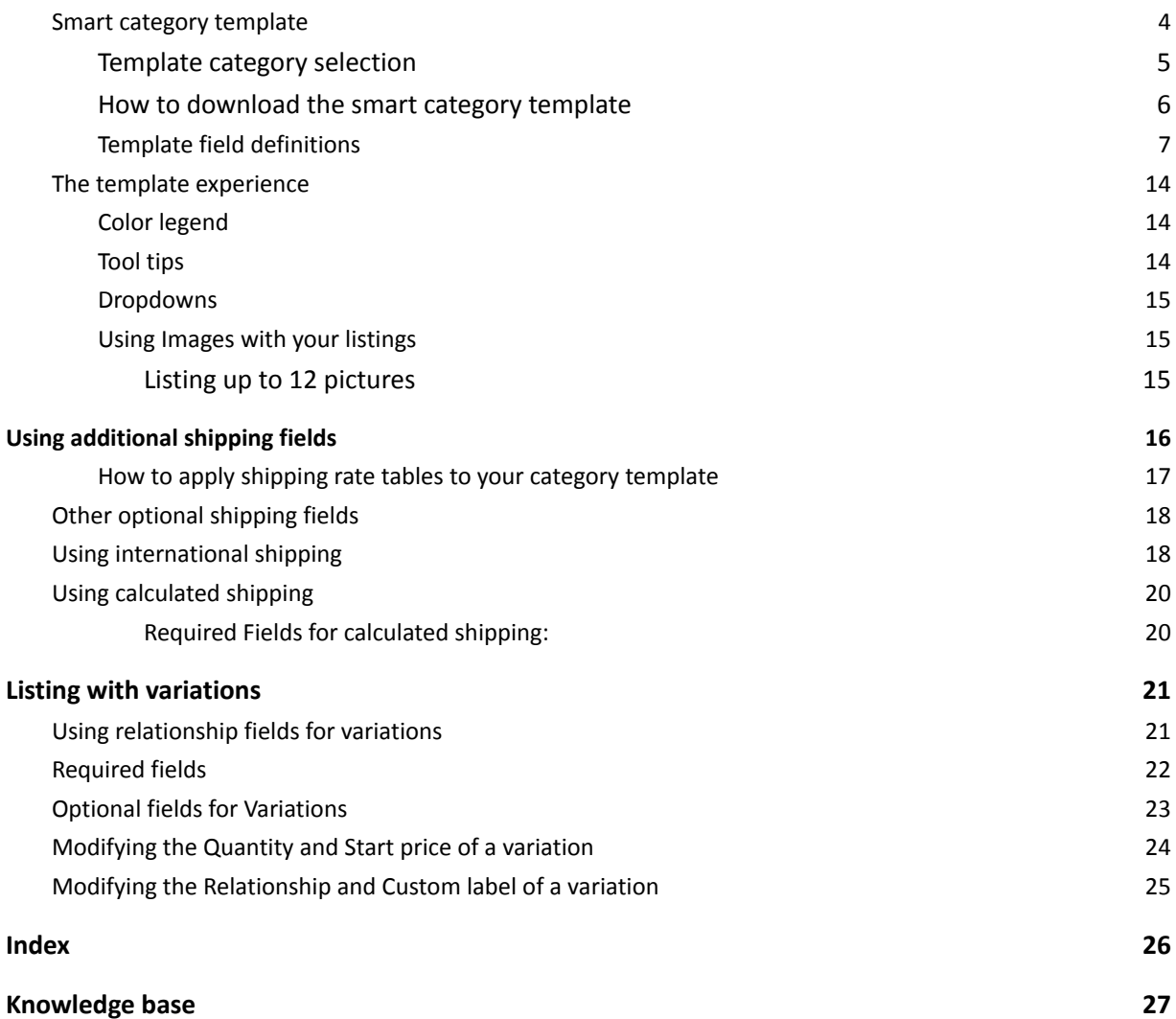

# <span id="page-26-0"></span>Knowledge base

#### **Seller Hub [Overview](#page-2-0)**

**Seller Hub [Reports](https://www.ebay.com/help/selling/selling-tools/file-exchange?id=4096)** [Seller](https://pages.ebay.com/seller-center/listing-and-marketing/seller-hub.html) Hub

**eBay [Business](#page-2-4) Policies**

[Business](https://www.bizpolicy.ebay.com/businesspolicy/policyoptin) Policy Opt In [Business](https://www.ebay.com/help/policies/business-policy/business-policies?id=4212) Policies help page

#### **[eBay](#page-2-4) Fees**

[Selling](https://www.ebay.com/help/selling/fees-credits-invoices/selling-fees?id=4364) fees Store [Selling](https://www.ebay.com/help/selling/fees-credits-invoices/store-fees?id=4122) fees

#### **eBay Listing [formats](#page-3-2)**

[Auction](https://www.ebay.com/help/selling/listings/selling-auctions?id=4110&st=12&pos=3&query=Selling%20through%20auctions&intent=auction&context=DEFAULT_SELLER&docId=HELP1064) Style Fixed Price (Buy It [Now\)](https://www.ebay.com/help/selling/listings/selling-buy-now?id=4109&st=12&pos=6&query=Selling%20with%20Buy%20It%20Now&intent=Fixed%20Price&context=DEFAULT_SELLER&docId=HELP1061) Category name and ID [reference](https://pages.ebay.com/sellerinformation/news/categorychanges.html) **[Variations](https://www.ebay.com/help/selling/listings/creating-managing-listings/creating-listings-variations?id=4150)** 

### **eBay [Shipping](#page-14-0)**

**[Shipping](https://pages.ebay.com/seller-center/shipping/shipping-overview.html) Options Shipping [discounts](http://pages.ebay.com/help/pay/shipping-discounts.html)** Global [Shipping](https://www.ebay.com/help/global-shipping-program/default/global-shipping-program?id=4646) [ShippingServiceCodeType](https://developer.ebay.com/devzone/xml/docs/reference/ebay/types/ShippingServiceCodeType.html) - API Reference - Trading API [\(ebay.com\)](https://developer.ebay.com/devzone/xml/docs/reference/ebay/types/ShippingServiceCodeType.html)

#### **Feeds API & Error Information**

[Feed](https://developer.ebay.com/api-docs/buy/feed/static/overview.html) API **[OAuth](https://developer.ebay.com/api-docs/static/oauth-tokens.html#:~:text=OAuth%20is%20the%20industry%20standard%20for%20assuring%20your,the%20user%27s%20authorization%20to%20carry%20out%20the%20requests.)** 

#### **Error look-up pages**

[Error](https://developer.ebay.com/devzone/xml/docs/Reference/ebay/Errors/errormessages.htm) look up Error [codes](https://developer.ebay.com/devzone/xml/docs/Reference/ebay/Errors/errorsbycall.html)

**eBay Motors** (Guide is coming soon)

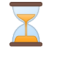

#### eBay Motors Parts & [Accessories](https://pages.ebay.com/sellerinformation/parts-saleshub/index.html) Seller [Resource](https://pages.ebay.com/sellerinformation/parts-saleshub/index.html) Center Parts catalog zip [download](https://ir.ebaystatic.com/pictures/aw/pics/motors/compatibility/download/MVL040621.zip). Parts [Compatibility](https://pages.ebay.com/motors/compatibility/download.html) Listings downloads